# **Employees Reference Guide**

This guide is to help current employees register for parking on AIMS For more information feel free to contact us:

parking@rice.edu

(713) 348-7277 or 7275

Office Hours: Monday - Friday; 7am - 3pm

## STEP 1:

- Go to https://riceuniversity.aimsparking.com
- Click Login. This will take you to Rice portal to login to your Netid.
- Click Order Permits

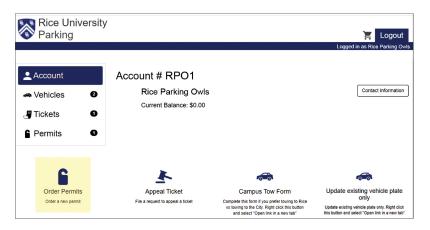

## STEP 2:

- If you need to remove vehicle(s), change vehicle(s) or switch lot.
- Click Permits

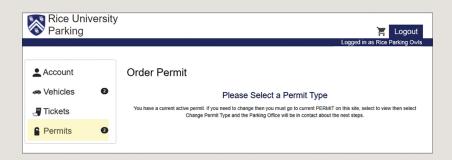

# STEP 3:

- Click View - next to your vehicle. This will give you access to request(s): remove vehicle(s), change vehicle(s) or switch lot.

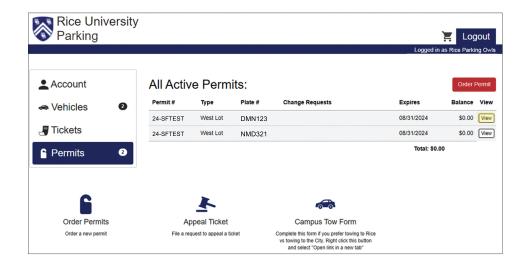

## **STEP 4:**

- Click Request Expiration - to request remove a vehicle, add a vehicle or switch lot.

#### **NOTE:**

Switch lot may occur between May 15 - June 15

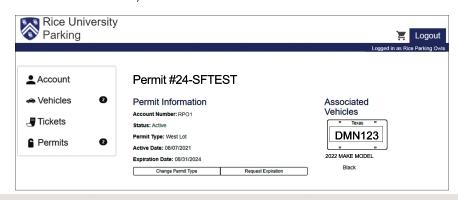

## STEP 5:

- See Sample situations below. Once you have added your comments then click Confirm.

#### **Parking Rates:**

http//parking.rice.edu/registration/ rate-information/parking-rates

#### Permit and Their Rights:

http//parking.rice.edu/registration/ rate-information/permits-and-their-rights

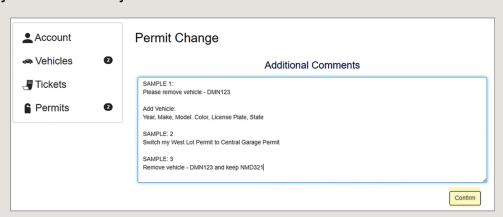

## STEP 6:

- Click Complete

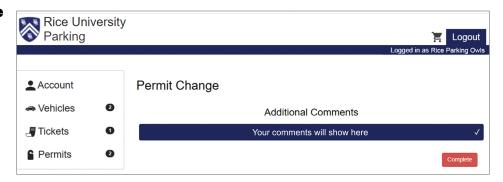

# STEP 7:

- Click **Print This Permit** and display the temporary pass on your dashboard. Click **Info** to see your request and once we received your request, we will process it on our end and your permit will be delivered to you department mailbox within 1-2 days. If you have any concerns or questions,

don't hesitate to conctact us at

parking@rice.edu or (713) 348.7277/7275

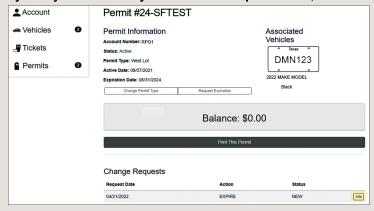